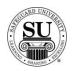

### **Prescription Pad Design Forms**

### **Overview**

#### Introduction

In this tutorial, you will learn how to enter a standard Prescription Pad design form.

The electronic design form can only be used for the following standard prescription pad product codes:

- → PDRXGV1 Vertical 1-part [pad]
- → BKRXGV2 Vertical 2-part [book]
- → PDRXGH1 Horizontal 1-part [pad]
- → BKRXGH2 Horizontal 2-part [book]

If a custom prescription pad is required, you will need to complete a manual design form.

#### Prescription Pad Design Form

This is an example of the Prescription Pad design form:

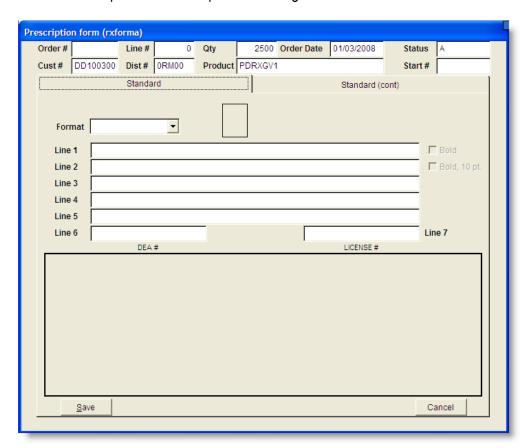

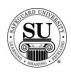

# Prescription Pad Design Form, cont.

Prescription Pad Design Form To enter a new Prescription Pad design form, follow the steps below.

| Step | Action                                                                                                    |
|------|----------------------------------------------------------------------------------------------------|
| 1    | Navigate to <b>Contacts</b> from the <b>File</b> menu in CMS by clicking on the Submenu title <b>Contacts</b> .                                                                                                    |
| 2    | Using the mouse, <b>Click</b> on the method by which you will be searching for a contact to place an order.                                                                                                    |
|      | NOTE: You can search by <u>Phone Number</u> , <u>Short Name</u> , <u>Long Name</u> , or <u>Customer Number</u> .                                                                                                    |
| 3    | Type the information you're looking for [Example: Phone number –area code not required]. Press <b>Enter</b>                                                                                                    |
| 4    | Once the customer is highlighted in the customer list, press <b>Enter</b> .                                                                                                    |
| 5    | <ul> <li>Enter the product number in the first field of the first line.</li> <li>Note: If you do not know the product number, enter the first few letters of the product code and press Enter to bring up the product list. Using ↓↑ keys scroll through the list until the desired code is highlighted, and then press Enter.</li> <li>NOTE: If this is a repeat order, press F3 to select from the Detailed Order</li> </ul> |
|      | History screen. Scroll through the orders using the ↓↑ keys. Highlight the item and press <b>Enter</b> .                                                                                                    |
| 6    | In the next field enter an <b>N</b> for new [only available on the customer's first order], <b>R</b> for repeat, or an <b>A</b> for an add-on sale.                                                                                                    |
| 7    | In the <b>Quantity</b> field type in the amount if different from the default [which is the smallest quantity] or use the pop-up menu and click on the desired quantity in the list to select it.                                                                                                    |

Continued on next page

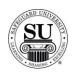

# Prescription Pad Design Form, cont.

| Step | Action                                                                                                    |
|------|----------------------------------------------------------------------------------------------------|
| 8    | TAB past the <b>STK/Start #</b> [these fields are not required on these orders].                                                                                                    |
| 9    | OVR, use this field to over ride the set price or to use special or value pricing.  OVR Codes  M - Sell Price Override L - Laser Variable Pricing C - Price Override U - Universal X - 28% Off Next Imprint Order 8 - 588 Free Computer Checks                           |
|      | Select from the option available by product line in the pop-up by entering the corresponding letter. When selecting a value price option, you will also be required to enter a percentage amount for the discount. [e.g. 5 – 25% would be a sample range to select from] |
| 10   | The % <percentage> field is used to give an additional discount for the item.  NOTE: If using this field for additional discounting, it will reflect a full</percentage>                                                                                                 |
|      | discount in your commissions as well.                                                                                                    |
| 11   | The <b>Price</b> field will fill automatically (unless <b>M</b> is in the OVR field in that case the price must be manually entered).                                                                                                    |
| 12   | Add a recall date, CSR code, and any comments in the last three fields.  NOTE: It's recommended that when using the value pricing option in the OVR field, you also reflect the percentage in the comments field for access on future orders.                            |
| 13   | For orders that require a design form the <b>D</b> at the end of the product line field will change to a <b>T</b> when the design form is created.                                                                                                    |
| 14   | Press F9 to access the Design Form screens.                                                                                                    |
| 15   | <ul> <li>Standard Screen:</li> <li>➤ Format – Select from one of nine standard format options.         When selecting an option, the imprint format will be displayed.</li> </ul>                                                                                        |

Continued on next page

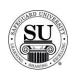

# Prescription Pad Design Form, cont.

| Step | Action                                                                                                    |
|------|----------------------------------------------------------------------------------------------------|
| 16   | Standard (cont.) Screen:                                                                                                    |
|      | <ul> <li>PDF Proof Required – If an electronic proof is requested, use the mouse to put a check mark in the box. Then click the appropriate button next to the option of who should receive the proof and enter the email address.</li> <li>Fax Proof Required - If a fax proof is requested, use the mouse to put a check mark in the box. Then click the appropriate button next to the option of who should receive the proof and enter the fax number.</li> </ul> |
|      | NOTE: When selecting the Dist email option, the address pre-populates with the email address on record for the distributor associated with this customer.                                                                                                    |
| 17   | Press F10 to save the design form.                                                                                                    |
| 18   | Once back on the order screen, complete the remaining screens as per the order requirements [i.e. Order Bottom, Line Item Detail, One Time Changes, etc.]                                                                                                    |
| 19   | Press <b>F10</b> to save the order and transmit.                                                                                                    |